Reviderad 2016-11-16

# Manual HR-portalen Anställningsavtal Tibro

# Manual anställningsavtal

Från HR-portalen via anställning välj "ny anställning" eller via pilen något av alternativen

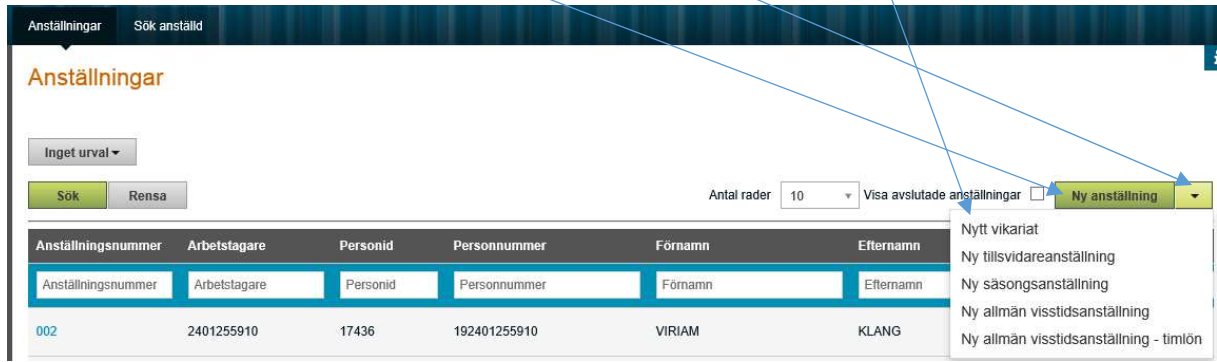

#### 1, Vid val ny anställning

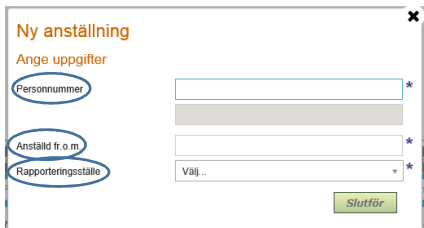

Fyll i personnummer med sekelsiffror, fält med en\* efter är obligatoriska att fylla i.

#### Ange anställd fr o m

Ange rapporteringsställe, här kommer de enheter upp som man är behörig till.

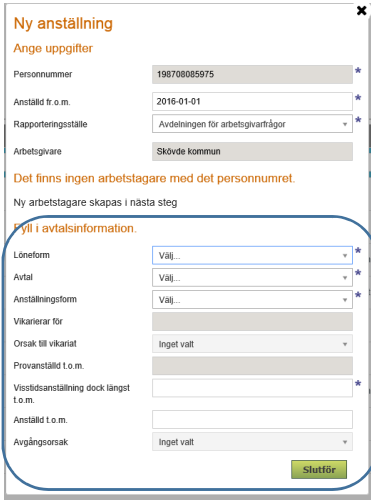

Fyll i avtalsinformationen.

- Välj löneform månadslön eller timlön
- Välj avtal
- Välj anställningsform
- Om vikariat vem man vikarierar för samt orsak till vikariat
- Om tidsbegränsad anställning ange dock längst t o m datum
- Alla timavlönade ska ha ett t o m datum
- Om provanställning ange t o m datum

2a, Finns inte personen med i systemet kommer man här till fliken "Person"

Klicka på den gröna knappen för att hämta personuppgifter eller fyll i manuellt på de obligatoriska fälten.

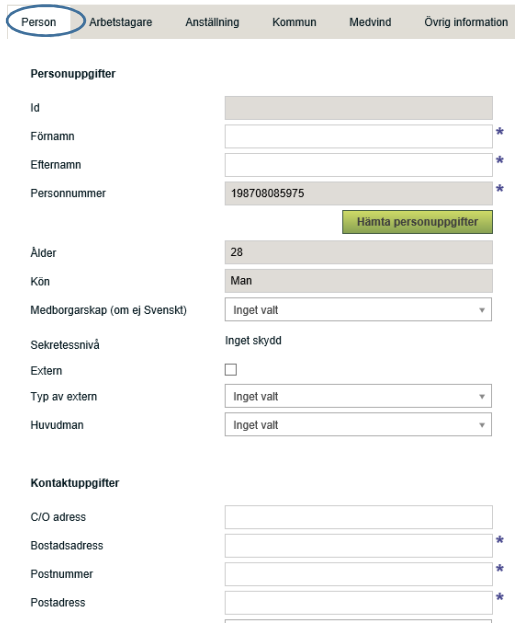

2b, Finns personen med i systemet kommer man till fliken "Anställning" direkt.

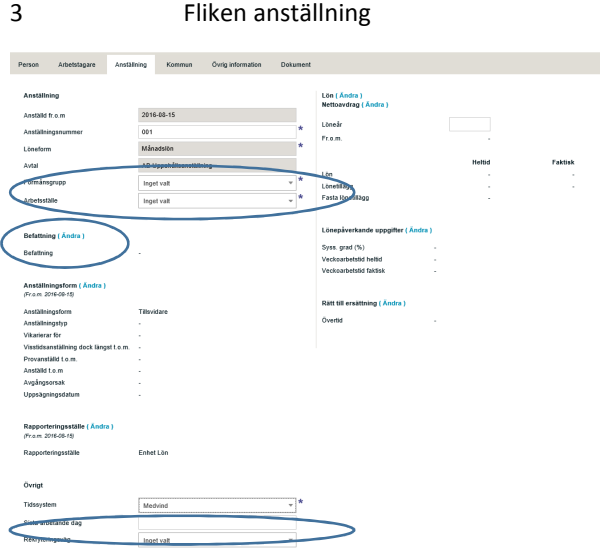

3 a, Här fyller man i de fält som är aktuella för anställningen

- Förmånsgrupp
- Befattning
- Rekryteringsväg

3 b, Befattning Klicka på "Ändra"

- Under "välj" skriv in början på befattningen och välj från rullisten

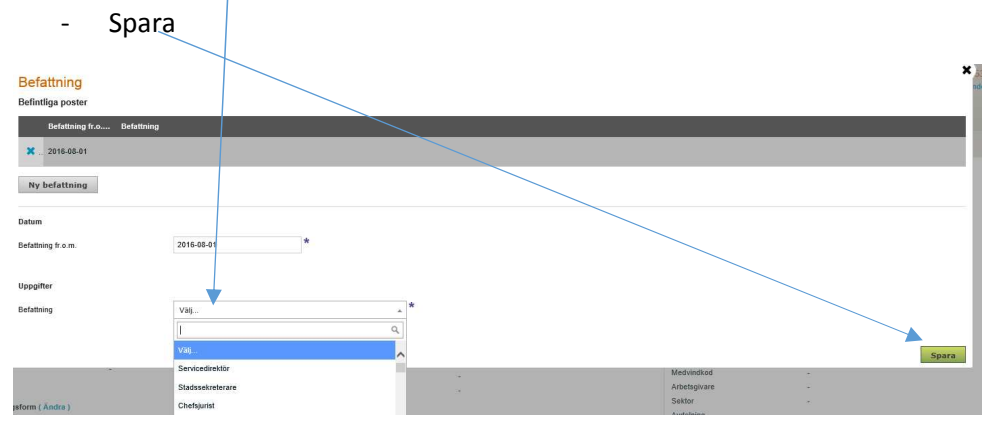

När man sparat klicka på X för att stänga

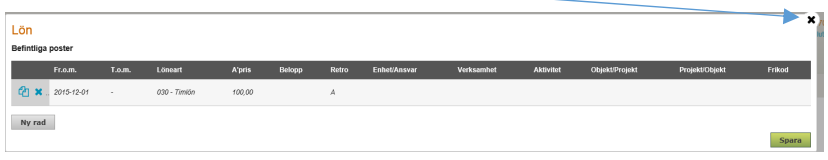

3 c, Nu kan man spara det påbörjade avtalet för att fortsätta senare.

3 c, Nästa steg är att sätta lön

Lön ( Ändra )<br>Nettoavdrag ( Ändra )

3 e, Klicka på "Ändra"

- ange datum Fr o m
- välj löneart från listan genom att klicka på pilen, månadslön eller timlön
- ange heltidslönen för månadsavlönad och timlön (heltidslön/165= timlön) för timavlönad.

- Spara..

Månadslön Timlön

 $\overline{\mathcal{F}}$ 

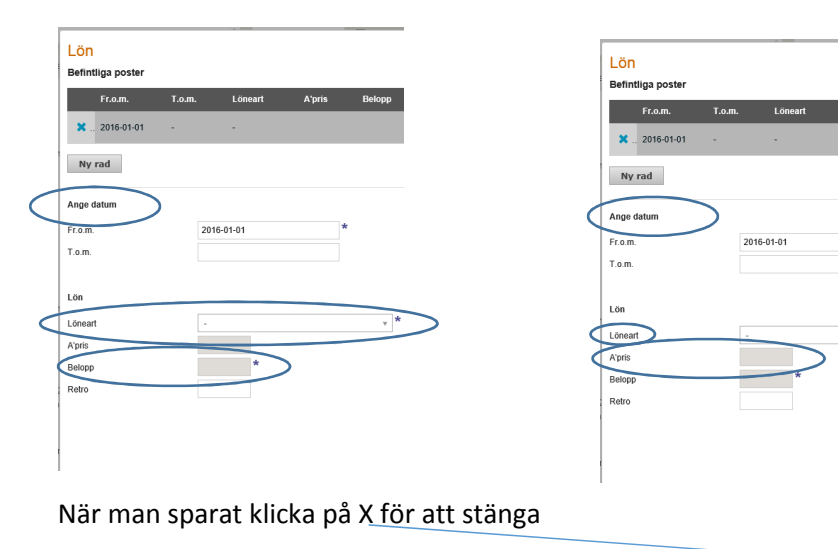

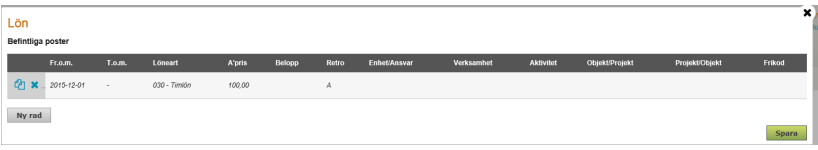

3e

Löneår

Det blir med automatik löneår 2016 ska det ändras görs det här, glöm inte att spara

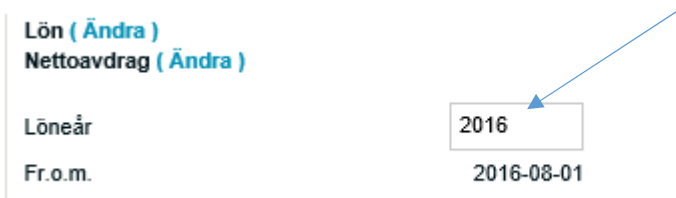

3 f

ı

Nästa steg är att fylla i Lönepåverkande uppgifter

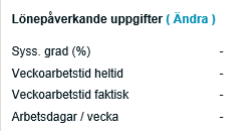

- Klicka på "Ändra"
- ange datum Fr o m
- Ange Kontering, här ligger en tabell med alla kontostängar. Börja med att skriva in er enhetskod, verksamhet för att hamna rätt i listan. Välj den kodsträng som ska gälla för den person ni ska anställa. Att detta blir rätt är viktigt, detta styr hur personen blir placerad i organisationsträdet i MEDVIND.

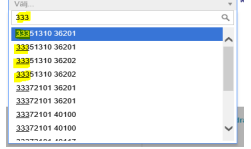

- Fyll i arbetsvillkoren

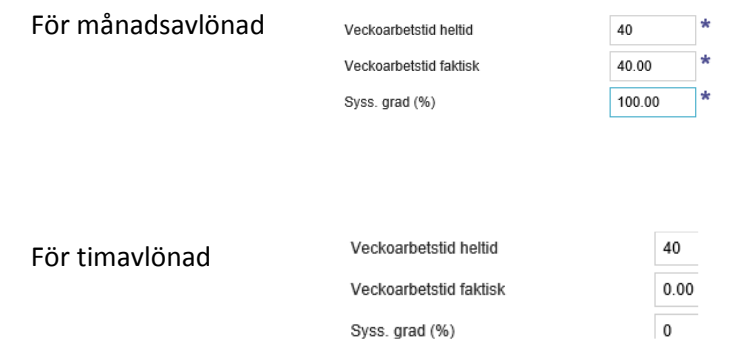

#### Spara klicka på X för att stänga

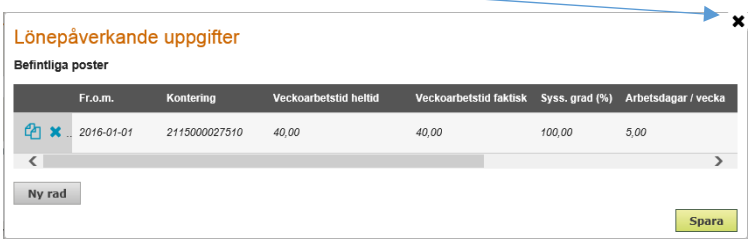

#### 3 g

Nästa steg är "Rätt till ersättning"

#### Rätt till ersättning (Ändra)

Övertid

- Klicka på "Ändra"
- ange datum Fr o m
- Gäller anställningen för en person som har rätt till övertidsersättning klicka på spara, om inte ta bort bocken.

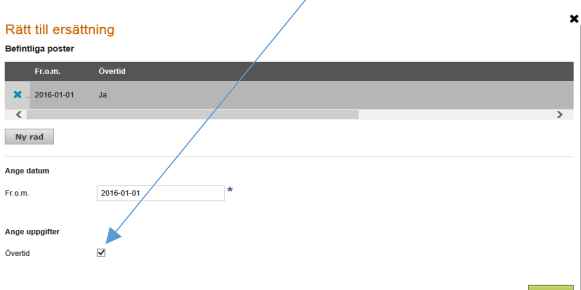

 $\overline{\phantom{a}}$ 

#### Spara klicka på X för att stänga

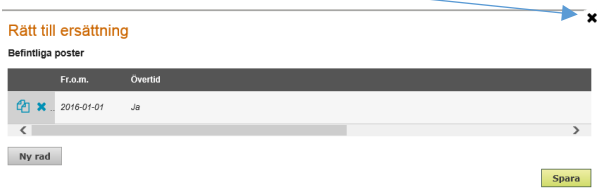

4 Avvikande kontering

- Helt eller delvis
- Klicka på "Ändra"
- Ange fr o m och ev t o m datum
- Ange procentuell fördelning
- Ange kodsträngen uppdelad på

Enhet/Ansvar, Verksamhet, Objekt/Projekt, Projekt/Objekt och Fri.

Här är det **mycket viktigt** att hålla koll på hur många tecken det är för varje del för att det ska bli rätt i bokföringen

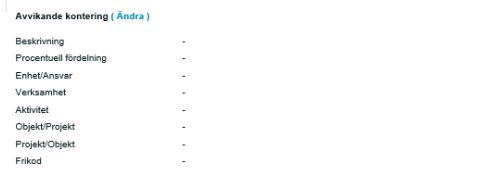

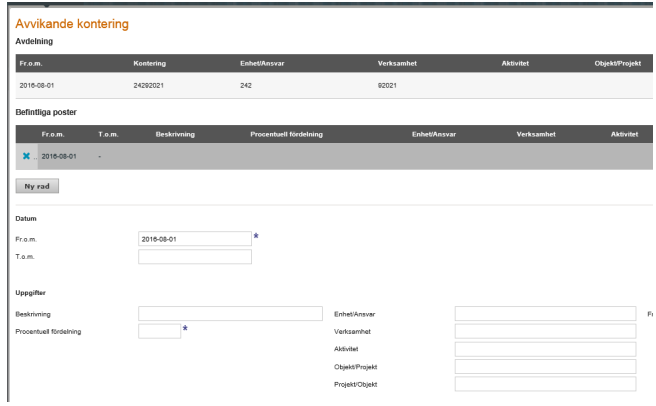

#### Spara klicka på X för att stänga

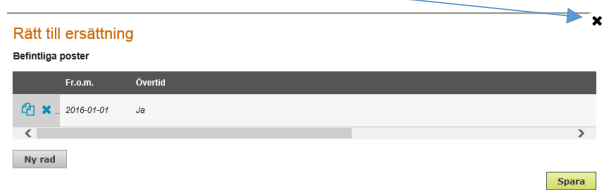

#### Kodsträng för Tibro kommun i antal tecken per koddel

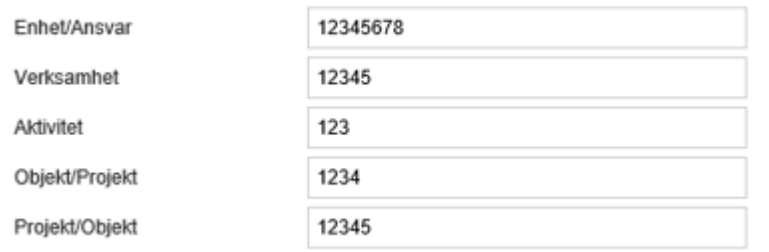

#### 5 Fliken Kommun

Nästa steg är att i Flik Kommun fylla i arbetsgivare och ev DB-kod samt AID

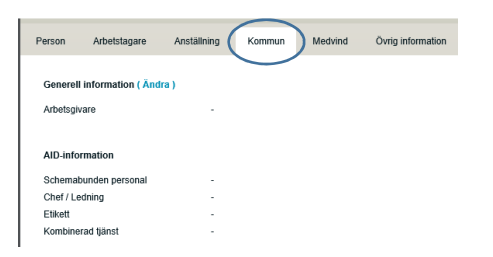

- Klicka på "Ändra"
- ange datum Fr o m
- Nuvarande placering,
- välj arbetsgivare, valet här kommer med på utskriften av anställningsavtalet.
- Välj Etikett och ev Chef/Ledning, Schemabunden personal
- Spara klicka på X för att stänga

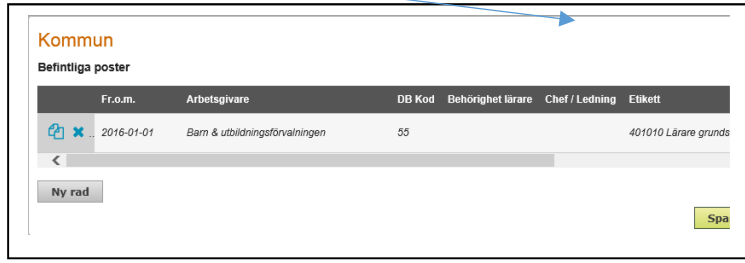

6 Fliken Övrigt information

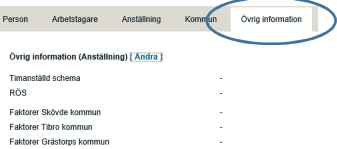

Används för timavlönade som är intermittenta eller ska gå på schema och uppehållsanställningar

- Klicka på "Ändra"
- Timavlönad intermittent klicka på spara
- Timavlönad på schema ändra "nej" till "ja" för att det ska bli rätt utskriftsmall när du skapar ett anställningsavtal
- Uppehållsanställning, välj rätt faktorer utifrån arbetsår och ålder. Detta för att det ska bli rätt lön på anställningsavtalet

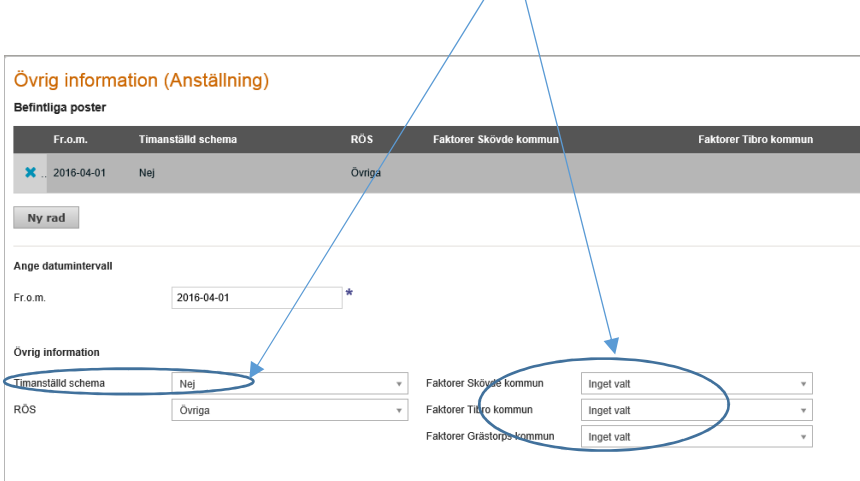

Nu är grunden för ett anställningsavtal klart,

1,Adminstratör; Godkänner och skickar till chef, kan även lägga till kommentar

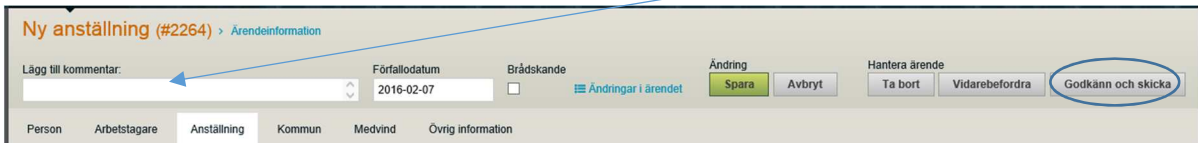

#### 2a, Chef skriver ut avtal

Chef; Attesterar och skickar till sin löneadministratör kan även lägga till kommentar

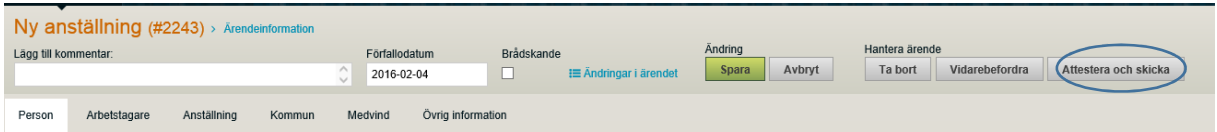

#### 2b, Administratör skriver ut avtalet

Chef; Attesterar och skickar till sin administratör kan även lägga till kommentar

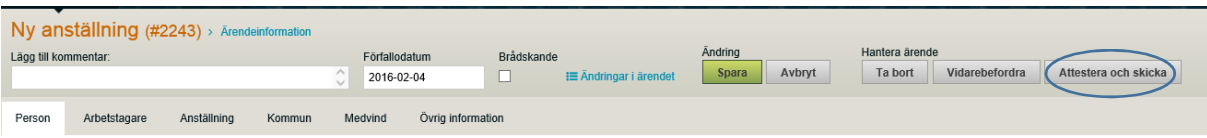

3, När administratör skrivit ut avtalet vidarebefordras ärendet till löneadministratör

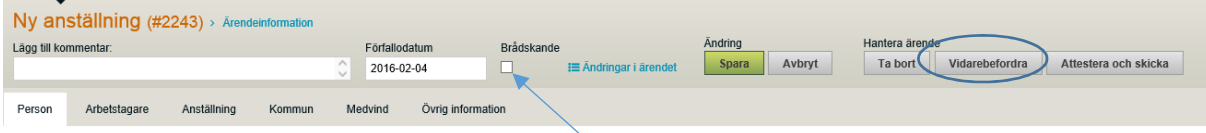

Vid ett brådskande ärende kan man fylla i denna ruta. När chef eller administratör då skickar till sin löneadministratör hamnar det överst i ärendelistan.

Vid skapande av anställningsavtal ska man lägga till de anteckningar/fraser i ett anteckningsfält som är aktuella för anställningen.

#### **Skapa anställningsavtal**

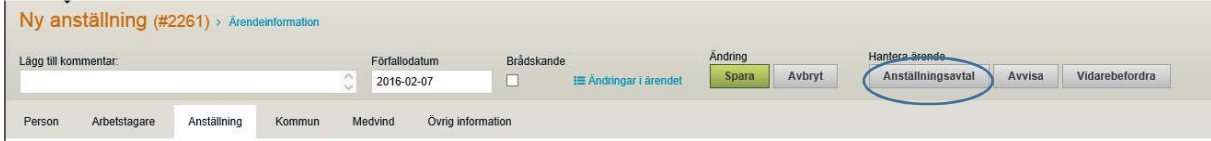

#### Klicka på "Anställningsavtal"

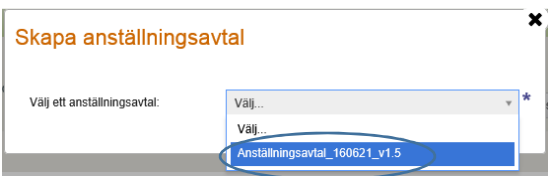

#### Välj anställningsavtal

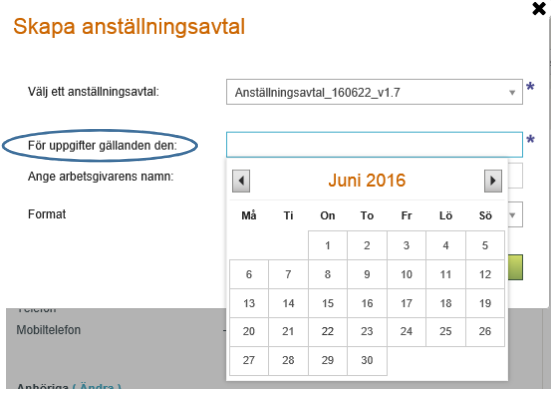

Välj datum för när anställningen börjar

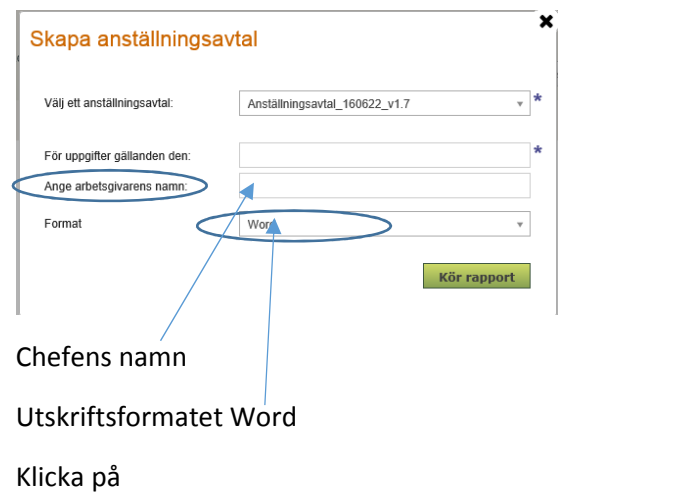

Kör rapport

Nu skapas anställningsavtalet klicka på öppna

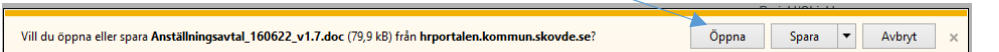

Ett word dokument öppnas upp, klicka på Aktivera redigering för att kunna skriva in ev anteckningar och fraser

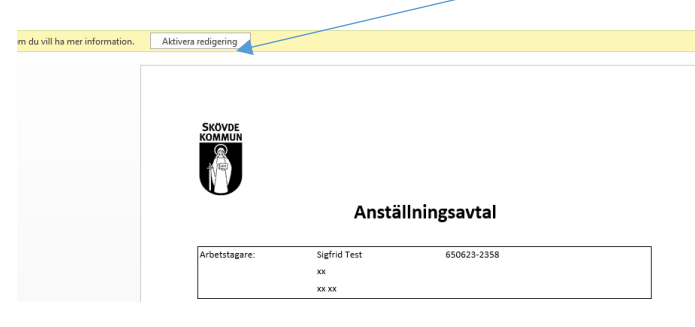

När hela avtalet är klart skriv ut för att chef och arbetstagare ska skriva under.

Obs skriv ut avtalet i 2 ex ett original ska arkiveras

### **Dela skapat avtal via mejl till chef för utskrift**

Välj under

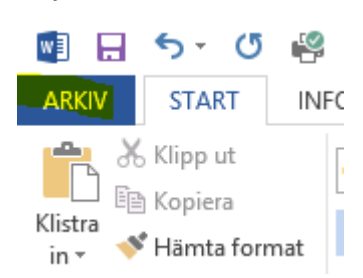

Dela- skicka med epost- som bifogad fil

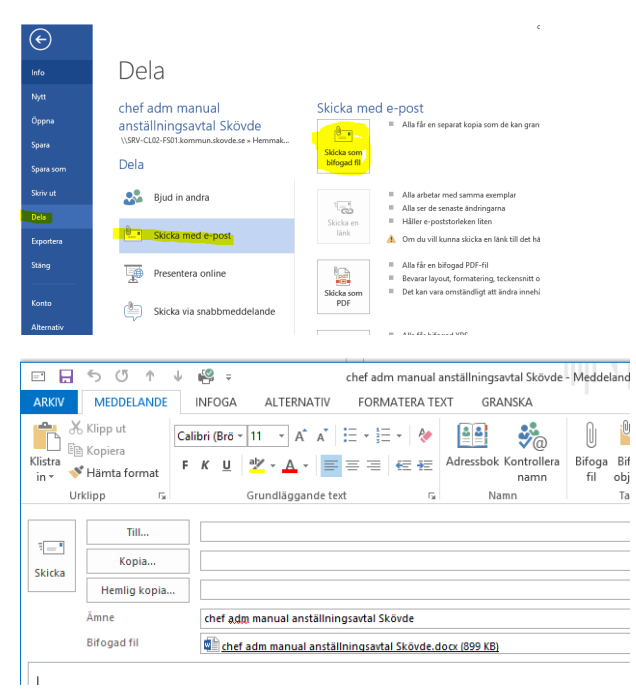

Obs skriv ut avtalet i 2 ex ett original ska skickas till lön för arkivering

### **Scanna in underskrivet avtal i HR portalen**

Det finns två sätt att komma till dokumentfliken på person

1, Så här gör du innan ärendet är slutfört av löneadministratör. Gå till Ärenden och behandlade ärenden

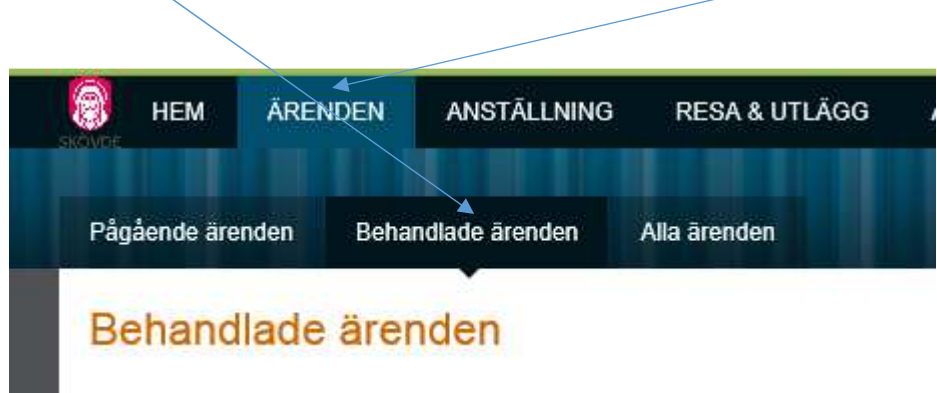

2, Sök fram personens ärende ex via personnummer

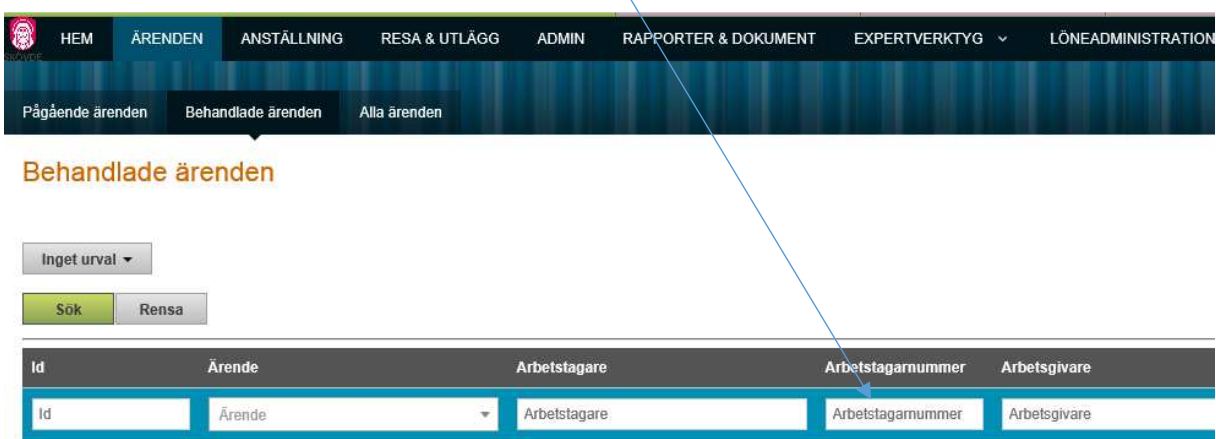

### 3, Klicka på raden

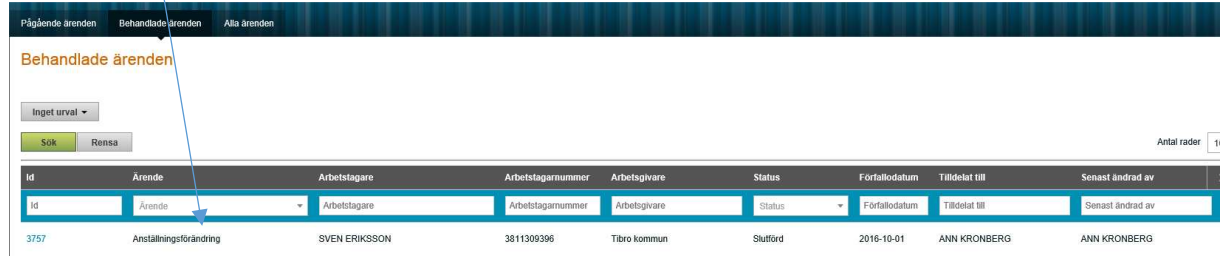

#### 4, Nu kommer du in på ärendet. Klicka på Dokument

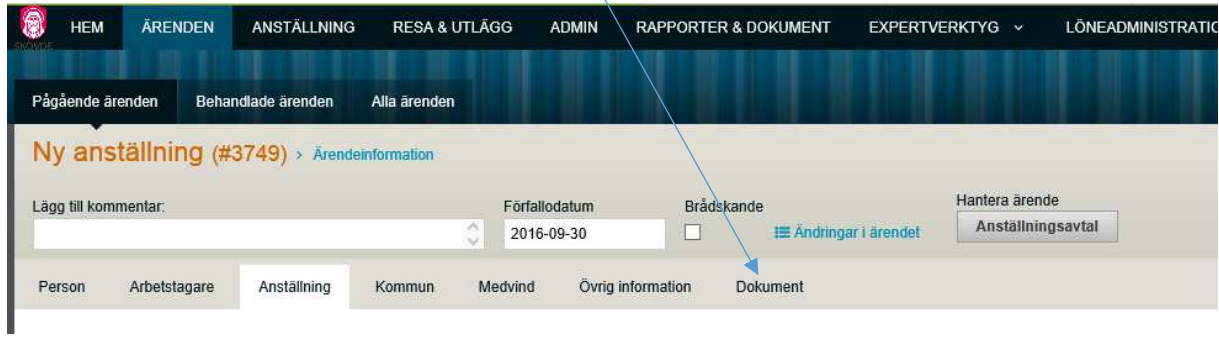

## 5, Klicka på Lägg till dokument

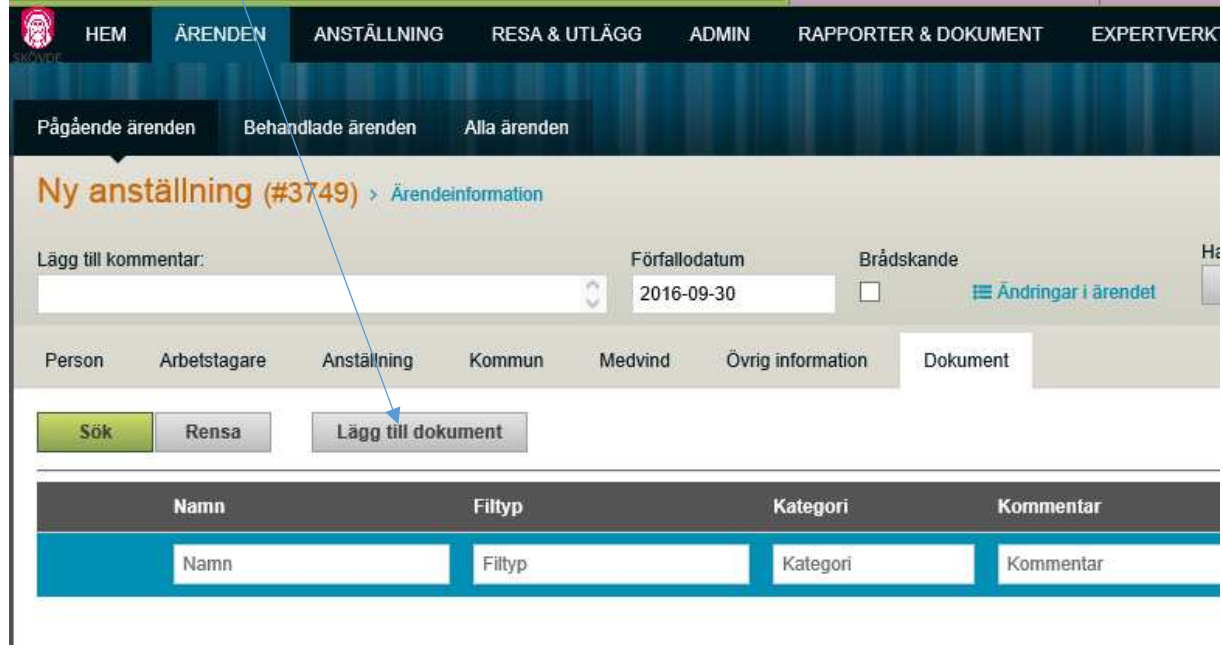

6, Välj kategori avtal för månad eller tim. bocka i. välj din scannade fil genom att klicka på Bläddra

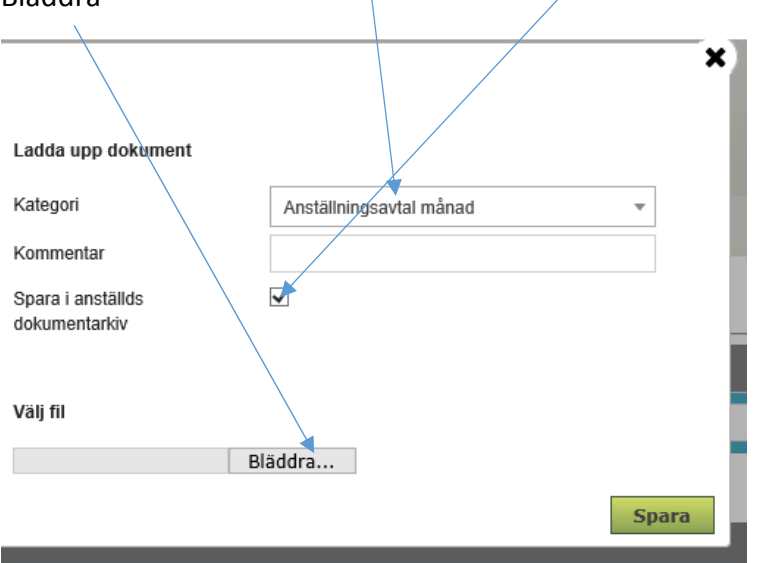

Det andra sättet är när ärendet är slutfört, då kan man via anställning söka fram anställningen, se från punkt 4 ovan

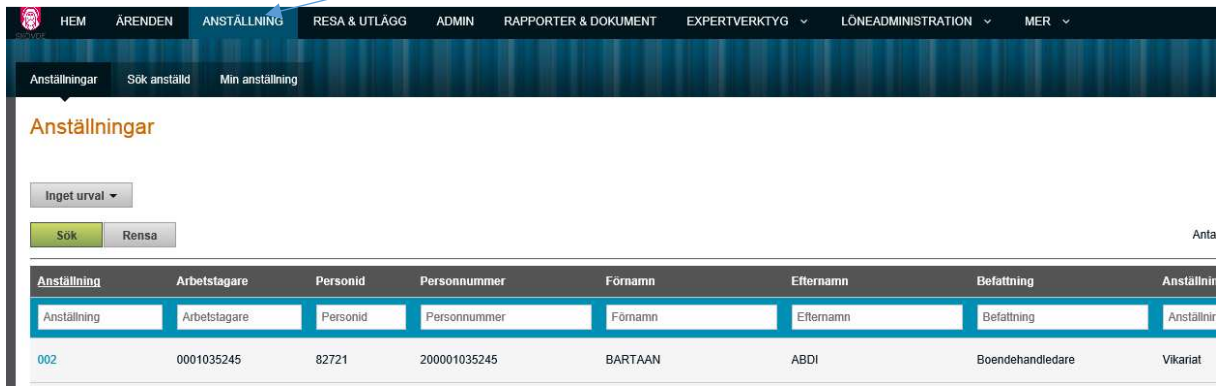

#### **Fraser**

- 1. Arbetstiden kan förläggas till såväl vardag som sön- och/eller helg samt dag och natt
- 2. Semestervikariat. Schemalagd timansällning
- 3. , Anställningen övergår till TV-anställning .......... genom LAS § 5.
- 4. VIK.FÖRORDN .

 .... tim/v. enl. tidigare anst.avtal samt vik. för ........ under ovan angiven tid eller den tid som kan bli aktuell pga ändrade förutsättningar (om ordinarie personal kommer tillbaka tidigare), dock längst tom ......... Lönebeslutet gäller endast under angiven tidsperiod för att sedan återgå till tidigare beslut.

- 5. Tidigare anställningsavtal upphävs fr o m ......
- 6. Pedagogiskt arbete enligt gällande styrdokument inom skolan i Tibro kommun
- 7. Pedagogiskt arbete enligt gällande styrdokument med barn i förskola, förskoleklass och fritidshem samt år 1-5 i Tibro kommun
- 8. Administrativt arbete, främst inom barnomsorg samt övriga förekommande arbetsuppgifter i Tibro kommun
- 9. Administrativt arbete, främst inom personal- administration samt övriga förekommande arbetsuppgifter i Tibro kommun
- 10. Tjänsten omregleras pga sjukersättning från ovanstående datum.
- 11. Förflyttning enl. MBL-förhandling .............
- 12. Anställningen är förenad med lönebidrag.
- 13. Omreglering av tjänst p g a uttag av partiell pension.
- 14. Ändring av tjänstgöringsgrad, på egen begäran, fr o m ovanstående datum.
- 15. Anställningen är förenad med särskild arbetsmarknadsåtgärd